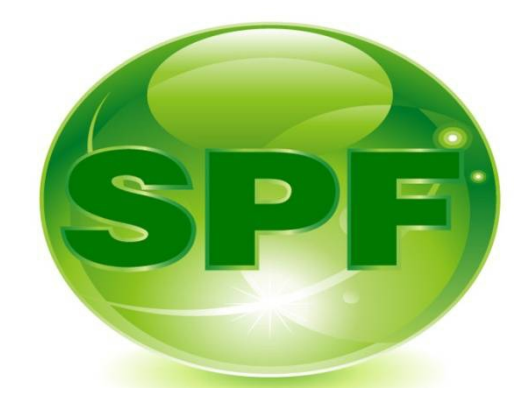

# **2019** 年《国家学生体质健康标准》 测试数据上报工作培训手册

上海市学生体质健康监测中心

二〇一九年九月

# 目录

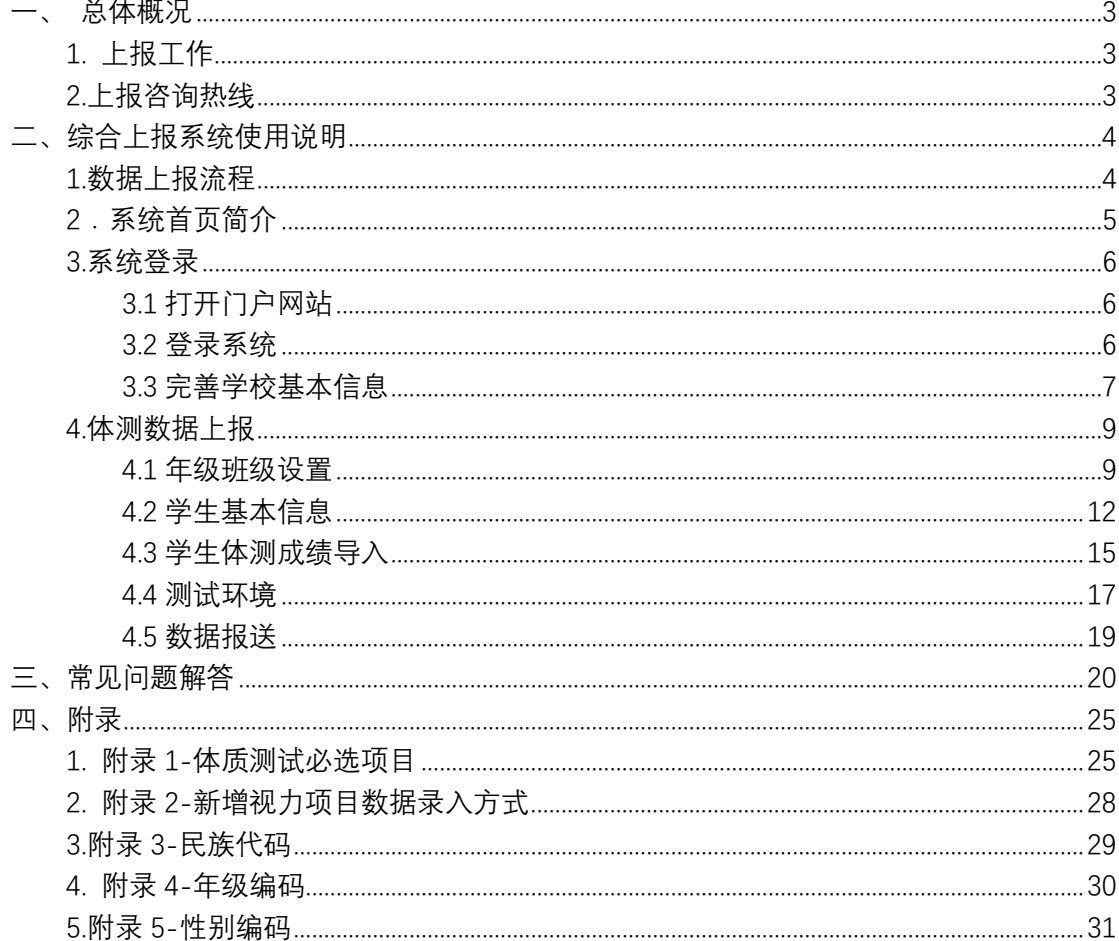

### <span id="page-2-0"></span>**一、 总体概况**

### <span id="page-2-1"></span>1. 上报工作

2019 年本市全日制普通中小学(含民办学校)、中等职业学校和普通高等学 校(含民办高校)继续全面实施《国家学生体质健康标准》(以下简称《标准》), 并按照规定的测试对象、单项指标、评分标准,开展覆盖本校全体学生的体质健 康测试、评价和上报工作。各校于 2019年 10 月 8 日至 12 月 20 日期间, 将 测试数据通过上海市学生体质健康监测中心官网(域名:**www.tzjk.net**)报至"国 家学生体质健康标准综合上报系统(上海地区)",推荐使用谷歌浏览器。

## <span id="page-2-2"></span>2.上报咨询热线

为了便于数据上报期间各类问题能及时有效的解决,本着问题属地化处理的 原则,我中心在"数据上报平台"开通了各区中心咨询热线。在数据上报期间, 如有问题,请优先联系所在的区县中心协助解决,如还无法解决可直接与市中心 联系。

各区中心联系电话详见上报平台登录首页 市学生体质健康监测中心: 54659062、54659063 邮箱:bzshangbao@163.com

# <span id="page-3-1"></span><span id="page-3-0"></span>1.数据上报流程

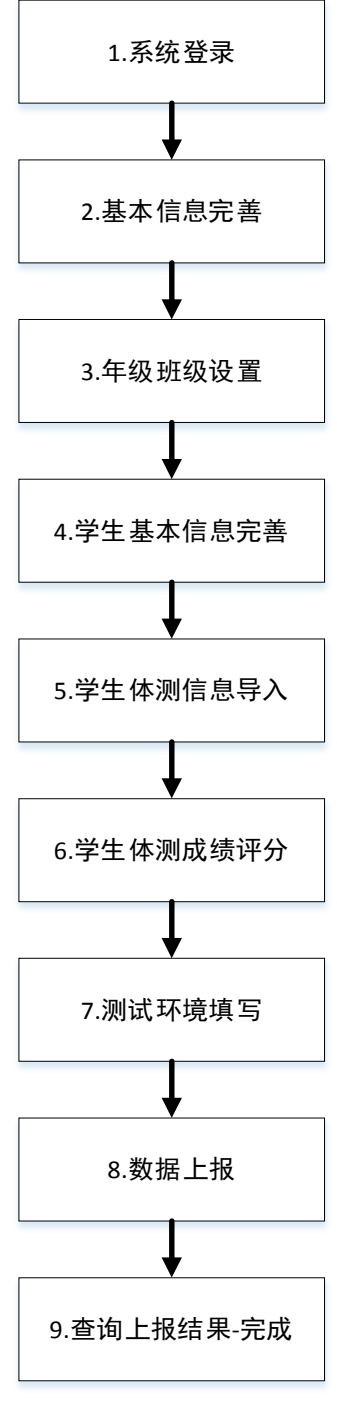

图 1 数据上报流程

# <span id="page-4-0"></span>2.系统首页简介

上报系统登陆后首页,左侧通知公告栏有上报培训 PPT、手册等通知;上报 常见问题解答会实时更新上报中常见问题及解决办法;体测上报时间、上报消息 通知实时显示本校上报进度;年级学生评分统计通过不同图表形式实时统计本校 上报评分人数;如图 2 所示。

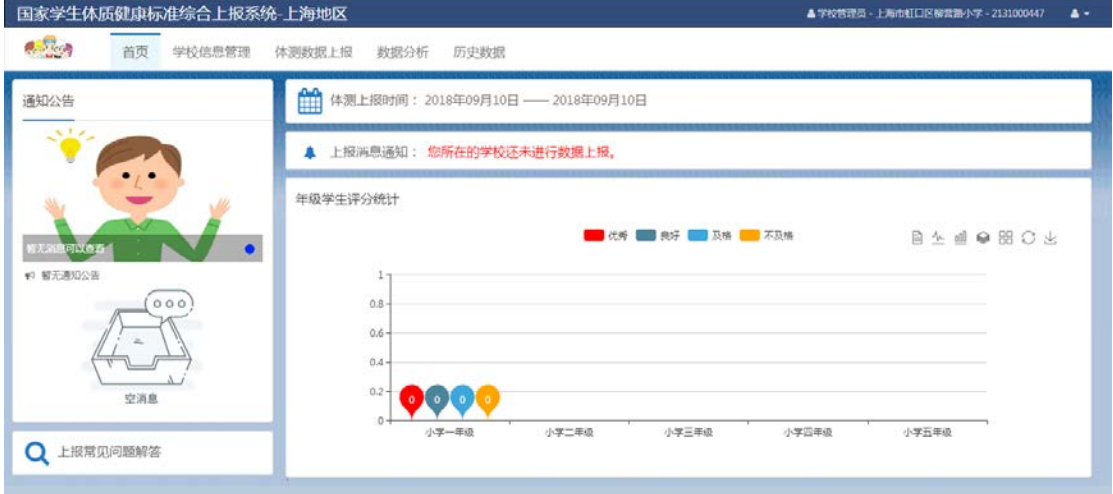

图 2 上报系统首页

# <span id="page-5-0"></span>3.系统登录

# <span id="page-5-1"></span>**3.1 打开门户网站**

用户打开上海市学生体质健康监测中心官网(域名:**www.tzjk.net**)首页,如 图 3 所示。

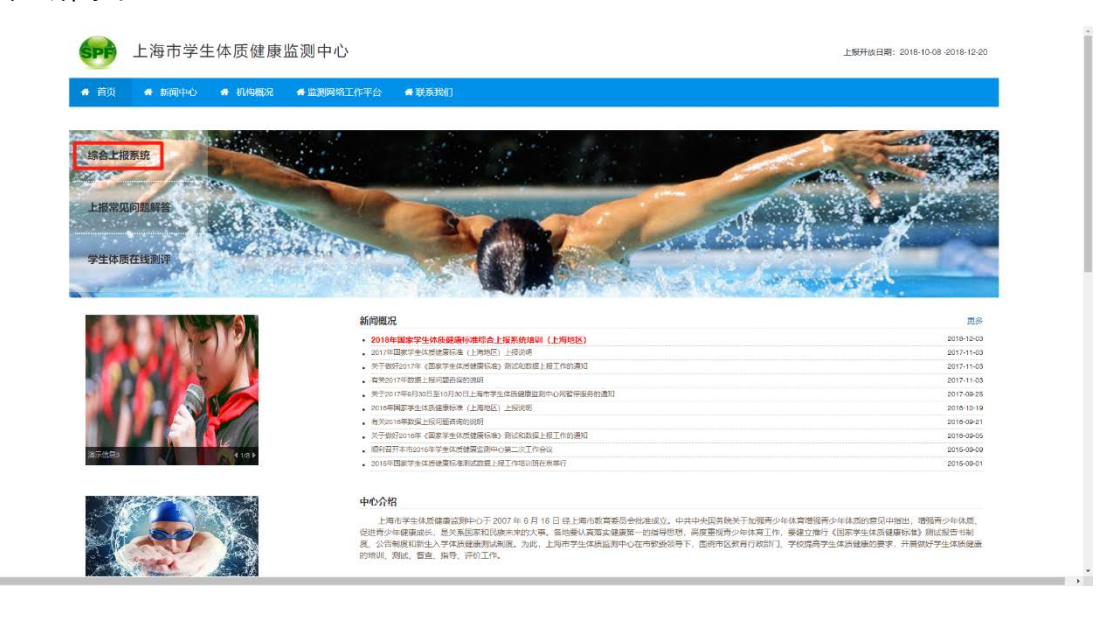

图 3 上海市学生体质健康监测中心官网首页

# <span id="page-5-2"></span>**3.2 登录系统**

在门户首页点击横向菜单"数据上报平台"进入上报系统的登录页面,如图 4 所示。

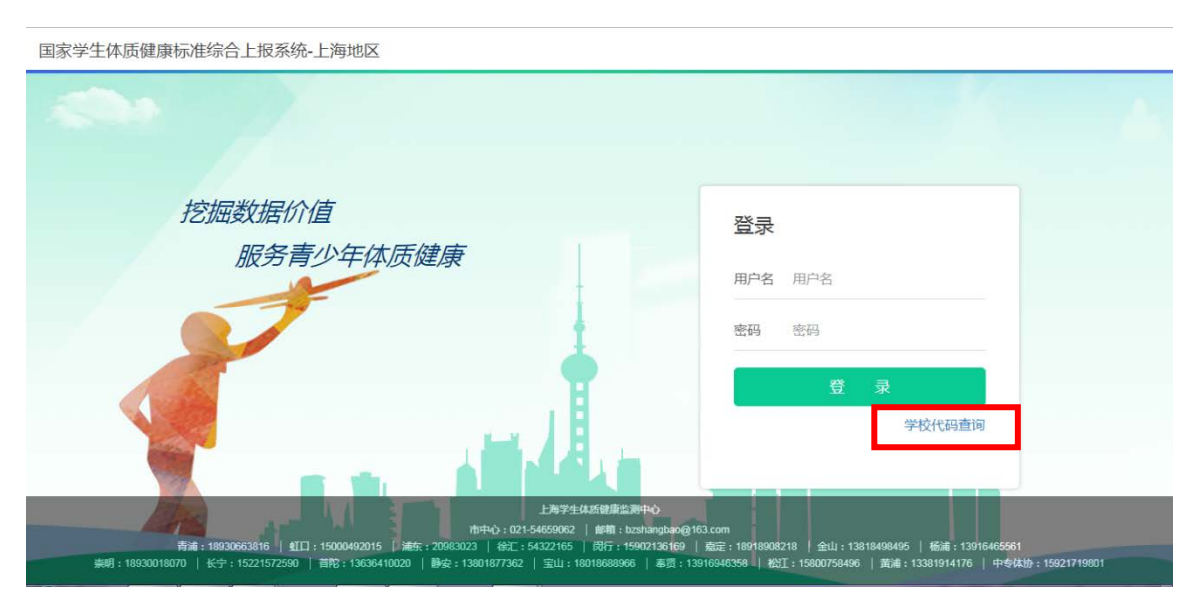

图 4 用户登录界面

点击学校代码查询,选择区域,选择学校搜索框内输入学校名称搜索,将学 校代码、密码输入登录框,点击登录按钮。用户输入的登录名、密码都正确,可 成功进入系统,并使用系统提供的功能,如图 5 所示。

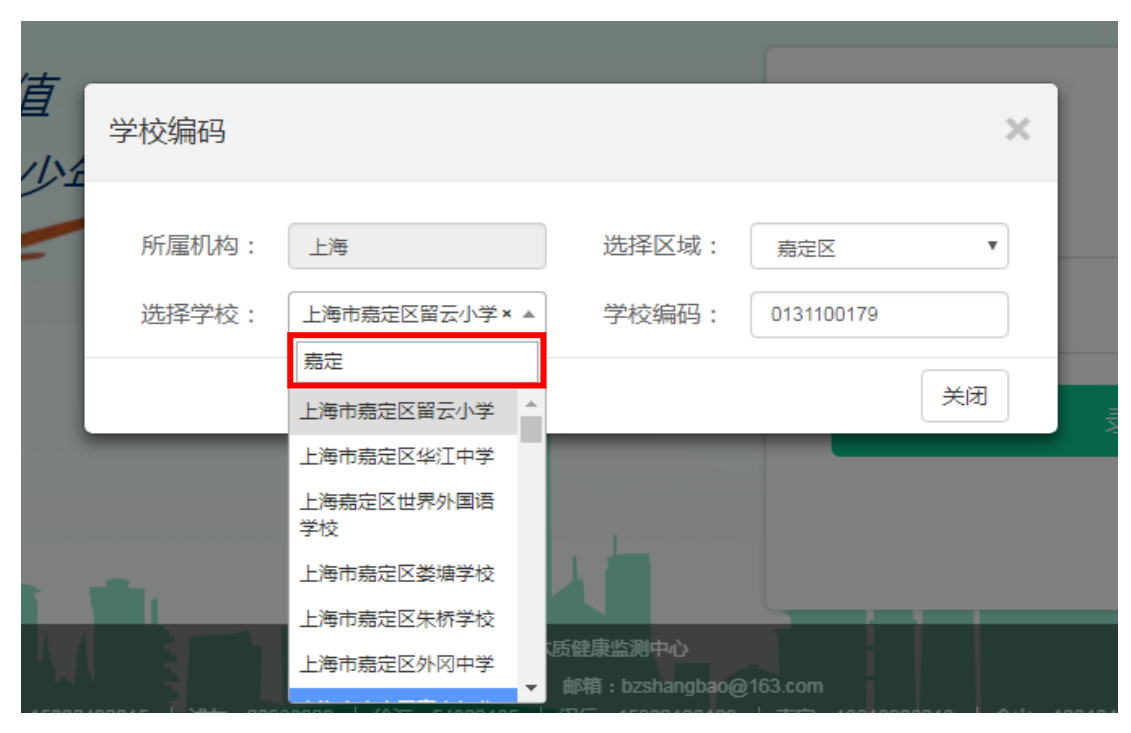

图 5 学校代码查询界面

### <span id="page-6-0"></span>**3.3 完善学校基本信息**

首次登录系统后请完善个人信息,为确保后期上报问题沟通顺畅请如实填写 姓名、手机号、邮箱;由于系统更新升级,为确保数据安全,请必须修改原始密 码(123456),完成后点击保存,如图 6 所示。

| 建康 |       | 宗善个人信息 该用户为初次登录,请完善用户基本信息和登录密码! |        | 保存                    | 幥 |
|----|-------|---------------------------------|--------|-----------------------|---|
| 首页 | 登录账户* | 0131100171                      | 姓名*    | 例如:张三                 |   |
|    | 手机号*  | 例如: 18435156045 (11位)           | 邮箱*    | 例如: 1271620301@qq.com |   |
|    | 联系电话  | 例如: 010-66181980                | qq     | 例如: 1271620301        |   |
|    | 原密码*  |                                 |        |                       |   |
|    | 新密码*  |                                 | 确认新密码* |                       |   |
|    |       |                                 |        |                       |   |
|    |       |                                 |        |                       |   |
|    |       |                                 |        |                       |   |
|    |       |                                 |        |                       |   |

图 6 完善个人信息界面

 个人信息完善后请修改学校信息,如实填写邮政编码、分管副校长(若学 校无分管副校长填写校长也可)、联系地址。其中学校类型修改直接影响后期 数据上报,请各校老师必须按照学校实际类型选择,如图 7 所示。

| 掝 | <b>三修改学校</b> |                 |        |               | 保存                       |
|---|--------------|-----------------|--------|---------------|--------------------------|
| 页 | 学校名称*        | 复旦大学附属第二中学      | 学校编码*  | 0131100171    |                          |
|   | 邮政编码*        | 例如: 033200 (6位) | 分管副校长* | 例如:张三         |                          |
|   | 联系地址*        | 例如: 兰州市天水南路222号 | 学校类型*  | 中学            | $\overline{\phantom{a}}$ |
|   |              |                 |        | 学校类型确定后将不能修改! |                          |
|   |              |                 |        |               |                          |
|   |              |                 |        |               |                          |
|   |              |                 |        |               |                          |
|   |              |                 |        |               |                          |
|   |              |                 |        |               |                          |
|   |              |                 |        |               |                          |

图 7 修改学校信息界面

注:学校类型修改仅有一次选择权,主要包含小学、中学、九年一贯制、高中、完全中 学、十二年一贯制、中职、高职、大学、其他。

# <span id="page-8-0"></span>4.体测数据上报

数据上报归纳为五步, step1 年级班级设置, step 2 学生基本信息, step 3 学 生体测信息, step 4 测试环境, step 5 数据报送。如图 8 所示。

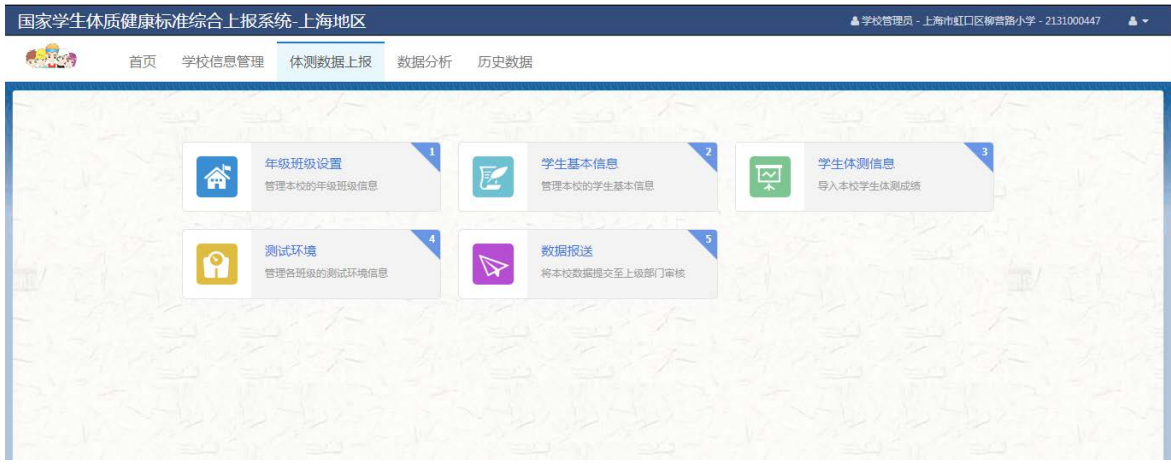

图 8 数据上报流程

### <span id="page-8-1"></span>**4.1 年级班级设置**

年级班级设置主要是维护学校的年级和班级信息,如图 9 所示。

| 国家学生体质健康标准综合上报系统-上海地区<br>A FREED IN THE RESIDENCE A * |                            |                        |             |                                             |                             |
|-------------------------------------------------------|----------------------------|------------------------|-------------|---------------------------------------------|-----------------------------|
| <b>A. Roger</b>                                       | 首页 学校信息管理 体测数据上报 数据分析 历史数据 |                        |             |                                             |                             |
|                                                       | 年级班级设置                     | $\mathbf{z}$<br>学生基本信息 | 3<br>学生体测信息 | $-4$<br>测试环境                                | st.<br>5<br>数据报送            |
| <b>III 年级列表</b>                                       |                            |                        |             |                                             | 导入<br>添加年级<br>批量到除斑疹        |
| 日 序号                                                  | 年级编码                       | 年级名称                   | 服装调码        | 照像名称                                        | 提供                          |
| $\mathbf{1}$                                          | 11                         | 小学一年级                  |             |                                             | 日除年级 添加旺级                   |
| $\overline{z}$                                        | 12.                        | 小学二年级                  |             |                                             | 建稳年级 活加新级                   |
| $3 -$                                                 | 13                         | 小学三年级                  |             |                                             | 田珍年级 添加旺级                   |
| $4 -$                                                 | 14.                        | 小学四年级                  |             |                                             | 日除年级 活加班级                   |
| 5                                                     | 15.1                       | 小学五年级                  |             |                                             | 研除年级 添加距极                   |
| 6                                                     | $16 -$                     | 颈额                     |             |                                             | 田除年级 添加距极                   |
| 7.7                                                   | 21.                        | 初中一年级                  |             |                                             | 建涂年级 项加班级                   |
| a.                                                    | 22                         | 初半二年级                  |             |                                             | 田种年级 添加旺级                   |
| 9                                                     | $23^{\circ}$               | 初中三年级                  |             |                                             | 研究年级 添加新级                   |
| 10                                                    | 31                         | 高中一年级                  |             |                                             | 是除年级 添加旺级                   |
| 11.                                                   | $32^{\circ}$               | 高中二年级                  |             |                                             | 删除年级 添加断级                   |
| U.                                                    |                            |                        | 3101        | 3101                                        | 修改班级 超除断级                   |
| 日.                                                    |                            |                        | 101         | 等一(1)                                       | 修改班级 联胎班级                   |
| $\boxdot$                                             |                            |                        | 702         | $# - (2)$                                   | 修改班级 删除形板                   |
| 日                                                     |                            |                        | 103         | $\overline{m}$ (3)                          | 修改班级 勤除社级                   |
|                                                       |                            |                        | 704         | $= (4)$                                     | 修改规报 基础班级                   |
| E)                                                    |                            |                        | 105         | 高-(5)                                       | 修改服务 新除服务<br>$\mathbf{v}_i$ |
|                                                       |                            |                        |             | <b>Contract Contract</b><br><b>Contract</b> |                             |

图 9 年级班级设置

若系统内已包含学校现有年级和班级则跳至学生基本信息步骤,若系统内 有缺失的年级或班级则采用新增的方式,具体操作步骤如下:

在年级班级管理列表页面,点击"添加年级"按钮,系统弹出添加年级页面, 如图 10 所示。

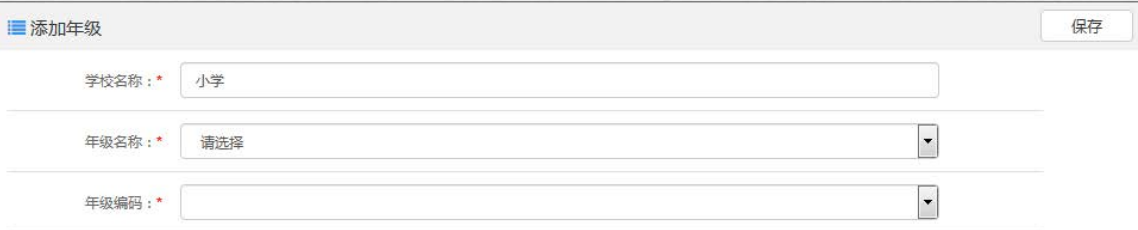

#### 图 10 新增年级页面

选择年级名称,系统自动为该年级分配编号(如,选择小学二年级,年级编 号为12),点击"保存"按钮,可添加成功,如需添加多个年级,继续选择年级 名称即可, 添加完成后点击右上角【×】退出, 返回到列表页面, 如果新增过程 中存在输入错误等问题,系统会给出错误提示。

查看年级

在年级班级列表页面的操作区域,可查看所有的年级。年级信息包含年级编 号、年级名称。

删除年级

在年级班级管理列表页面的操作区域,点击"删除年级"链接,即可删除选 中年级。

#### 4.1.2 新增班级

增加班级有两种方式,方法一:页面手动添加。方法二:通过模板导入添加。

(1)方法一:手动增加;如图 11 所示。

- 输入框后带"\*"的项为必填项;
- 班级编号:班级编号在本校不允许重复;
- 班级名称:可根据实际情况填写。

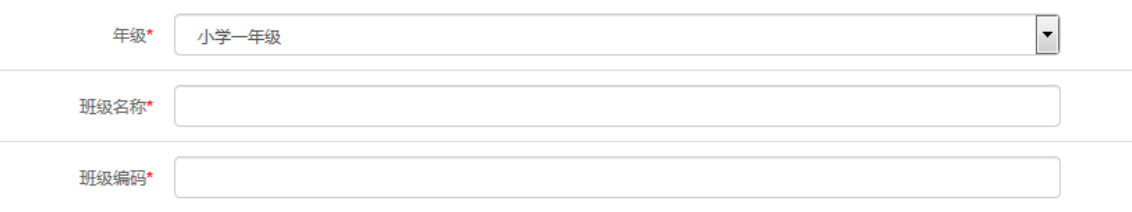

#### 图 11 新增班级页面

(2)方法二:模板导入

本功能通过导入方式(将 Excel 中的班级信息导入系统)增加班级信息。在 年级班级列表页面,点击"导入"按钮,如图 12 所示;系统弹出班级基本信息 导入页面,如图 13 所示。

|                   | 年级班级设置        | $\mathbf{2}$<br>学生基本信息 | $\overline{\mathbf{3}}$<br>学生体测信息 | $\sim$<br>测试环境 | -5<br>数据报送 |
|-------------------|---------------|------------------------|-----------------------------------|----------------|------------|
|                   |               | <b>CONTRA</b>          |                                   |                |            |
| <b>III 年级列表</b>   |               |                        |                                   |                | 动词年级<br>导入 |
| 序号                | 年级编码          | 年级名称                   | 班级编码                              | 班级名称           | 操作         |
| -1                | $\mathbf{11}$ | 小学一年级                  |                                   |                | 删除年级 活加班级  |
|                   |               |                        | 1101                              | $-11$          | 修改形级 删除折级  |
|                   |               |                        | 1102                              | 二班             | 修改班级 删除班级  |
| $\bar{2}$         | $12\,$        | 小学二年级                  |                                   |                | 删除年级 添加班级  |
| 3                 | $\Omega$      | 小学三年级                  |                                   |                | 删除年级 添加班级  |
| i4                | 14            | 小学四年级                  |                                   |                | 删除年级 添加班级  |
| $\overline{\eta}$ | 15            | 小学五年级                  |                                   |                | 删除年级 添加班级  |

图 12 班级基本信息导入页面

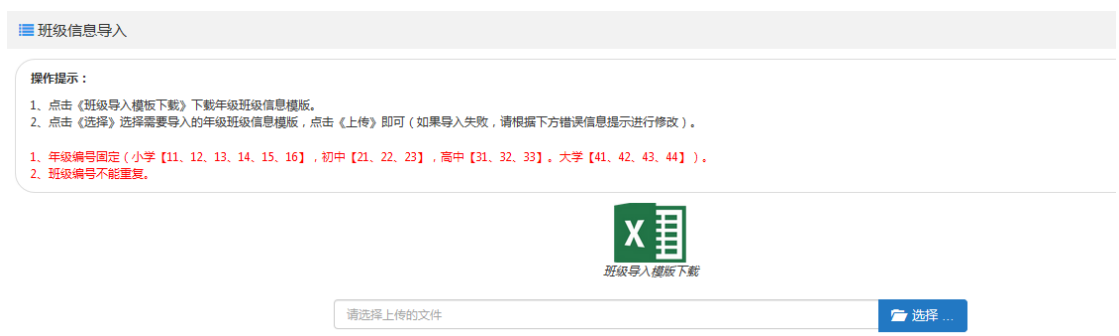

图 13 班级基本信息导入页面

Step1:下载模板

在班级信息导入页面,点击"班级导入模板下载"图标,下载 Excel 模板保 存到本地。

Step2: 打开模板, 输入各年级的班级信息, 如图 14 所示。

对输入项给出以下说明:

 年级编号不能随意填写,在系统中是固定的。用户可在年级班级管理 列表页面,可查看到年级编号;

班级编号可根据学校情况自动命名,但在本校内不允许重复;

|      | R    | С    | D |
|------|------|------|---|
| 年级编号 | 班级编号 | 班级名称 |   |
| 11   | 1101 |      |   |
| 11   | 1102 | 2    |   |
| 11   | 1103 | з    |   |
| 12   | 1201 | 1    |   |
| 12   | 1202 | 2    |   |
| 12   | 1203 | з    |   |
| 13   | 1301 | 1    |   |
| 13   | 1302 | 2    |   |
| 13   | 1303 | 3    |   |
|      |      |      |   |

图 14 班级信息导入模板-样表

Step3:上传班级信息

在班级基本信息导入页面,点击"选择"按钮,选中已输入班级信息的模板 文件,点击"上传"按钮。系统验证 Excel 文件的格式信息,验证通过后并导入 到系统,系统提示: "班级基本信息导入完成!"

### <span id="page-11-0"></span>**4.2 学生基本信息**

点击学生基本信息区域,跳转学校学生信息管理界面,如图 15 所示。

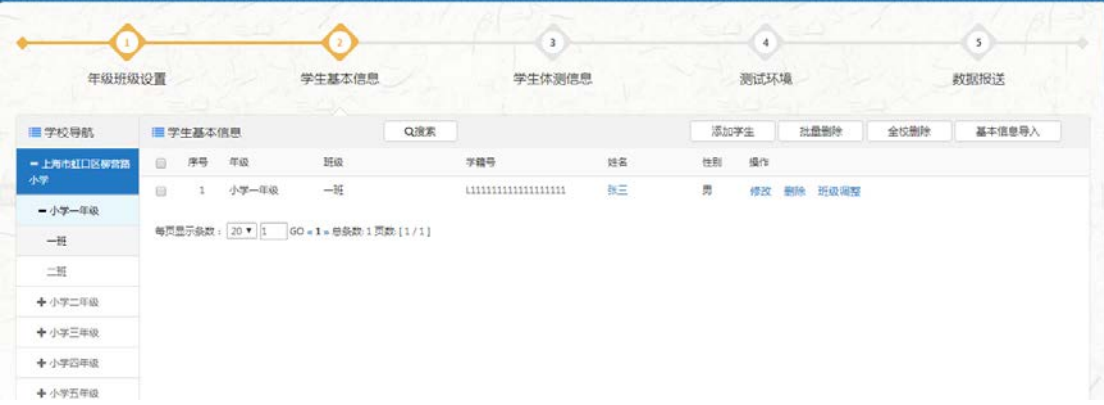

#### 图 15 学生基本信息设置页面

在学生基本信息界面可查看全校各年级、班级学生基本信息。系统内已有学 生基本信息不可删除,系统内缺失的学生信息可通过新增方式添加,增加学生信 息有两种方式,方法一:手动增加学生,方法二:通过模板导入学生基本信息。 (1)手动增加学生

在学生基本信息主页面,点击"添加学生"按钮,系统显示新增学生信息页 面,如图 16 所示。

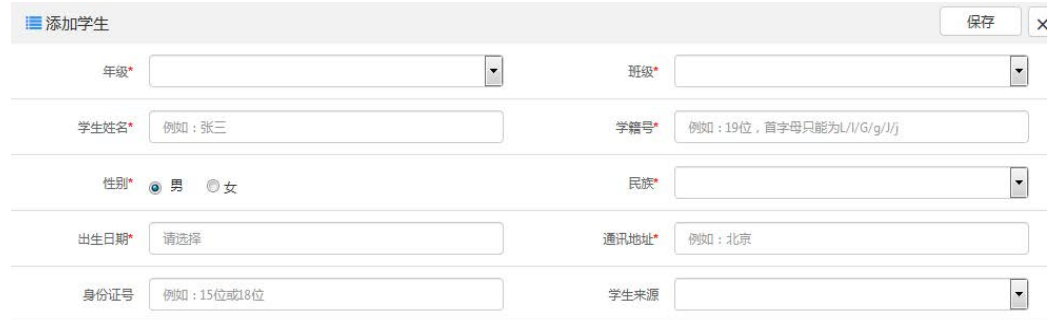

#### 图 16 新增学生页面

输入学生所在年级班级、学生学籍号、姓名等信息,最后点击"保存"按钮, 新增成功后,可再次添加,如无需添加,点击×号,系统返回学生信息管理的主 页面。如果新增过程中存在输入错误等问题,系统会给出错误提示。

(2)模板导入学生信息

在学生基本信息管理的主页面,点击 "导入"跳转至学生信息导入界面, 下载学生的基本信息导入模板,如图 17 所示。

Step1:下载学生基本信息导入模板

在学生信息导入页面,点击"学生基本信息导入模板下载"图标,下载 Excel 模板并保存到本地。

Step2:打开模板,输入各班级的学生信息,如图 18 所示。 对输入项给出以下说明:

- 首行为标题行,不能修改,否则无法导入。
- 班号、班级、学生号、民族、姓名、性别、出生日期、家庭住址为必填 项,学生来源和身份证号只有大学生才是必填项;

> 班号: 本学校必须存在该编号, 否则学生信息将不能导入到系统。

 $B = B + B$ 

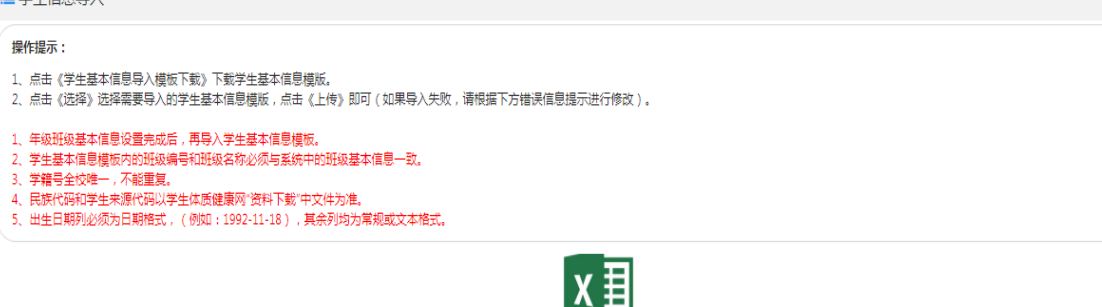

▓▓▓▓▓▓<br>*Ÿ生基本信息导入模板下载* 

■选择…

请选择上传的文件

#### 图 17 学生基本信息导入页面

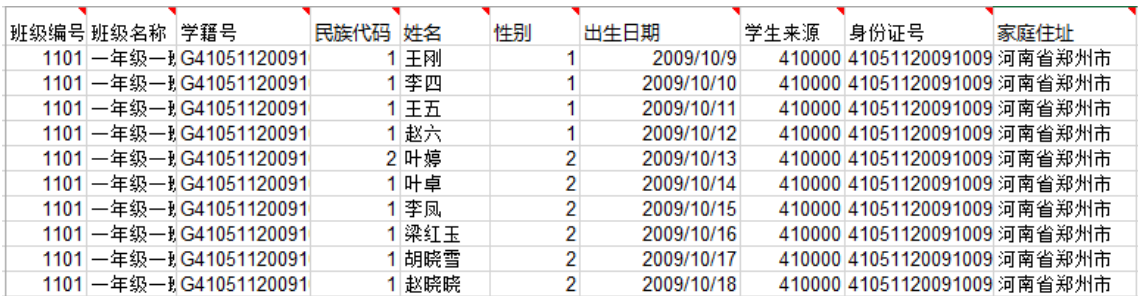

图 18 学生基本信息导入页面

#### Step3:上传学生基本信息

在学生基本信息导入页面,点击"选择"按钮,选中已输入了学生基本信息 的模板文件,点击"上传"按钮。系统验证 Excel 文件的格式信息,验证通过并 导入到系统后,系统提示:"学生基本信息导入完成!"

#### 注:

删除学生

在学生信息管理的主页面的学生列表区域,可全校删除、批量删除、单个删 除学生信息。

班级调整

在学生信息管理的主页面的学生列表区域,点击学生后的"班级调整"链接, 系统弹出对调整班级的信息界面, 选择该名学生需要调整到班级, 点击"确定" 按钮。系统将自动调整班级。(注意:升级、降级后该学生历史成绩将被清空)

# <span id="page-14-0"></span>**4.3 学生体测成绩导入**

点击菜单"学生体测信息",跳转学生体测信息界面,如图 19 所示。

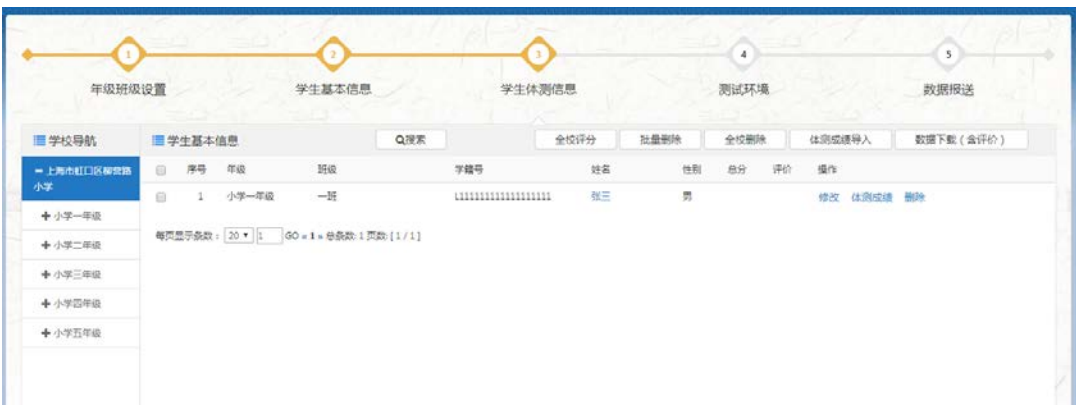

图 19 学生体测信息界面

### 4.3.1 体测成绩导入方式

- (1)方法一:手动增加
	- 点击"体测成绩"按钮,如图 20 所示;

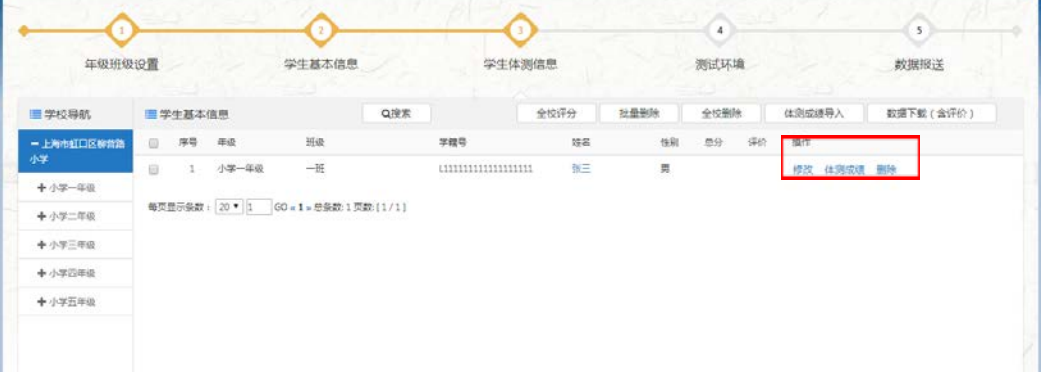

图 20 体测成绩页面

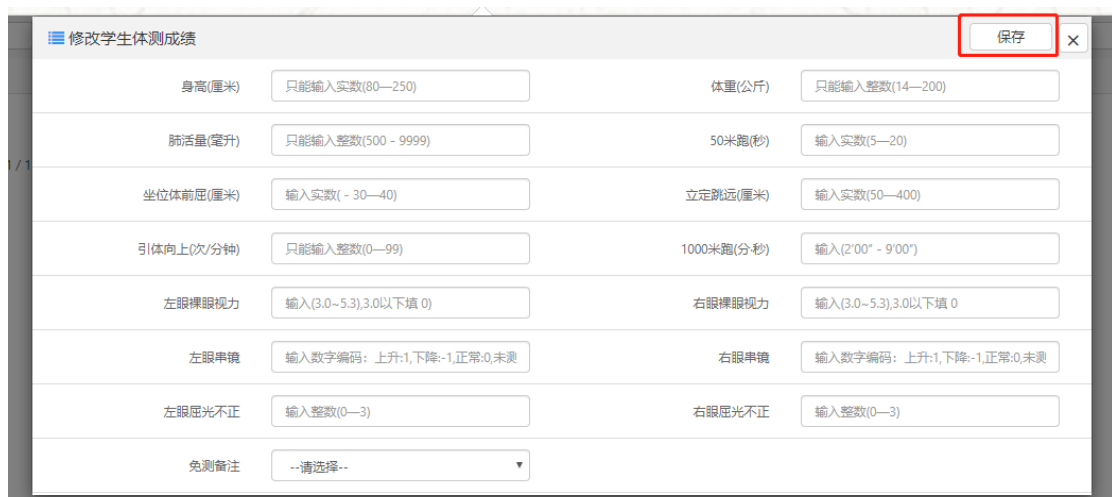

体测成绩根据实际情况填写后点击"保存"按钮,如图 21 所示。

图 21 新增体测成绩界面

(2)方法二:模板导入

Step1:下载模板

点击体测数据导入,选择体测模板,点击"体测数据导入模板下载"图标, 将 Excel 模板下载并保存到本地, 如图 22 所示。

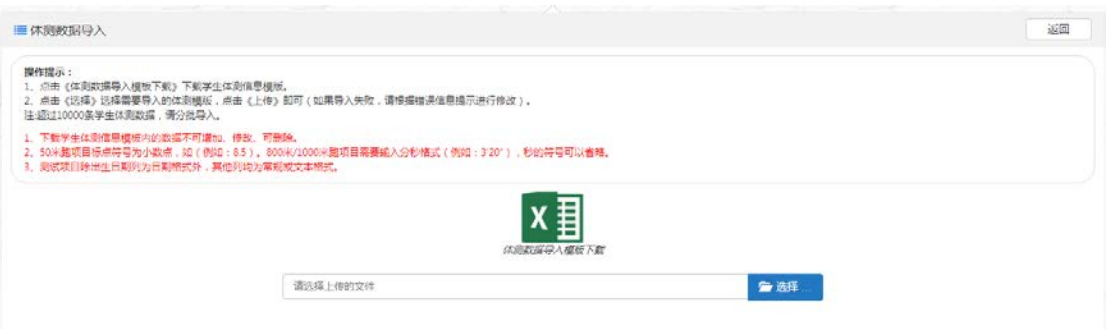

图 22 体测成绩模板下载界面

Step2: 按照 Excel 模板输入学生体测成绩,输入时需注意以下事项:

- 下载模板中的学生基本信息是导出时带出的,对于学生基本用户不要随 意修改和增加,否则体测信息导入失败。
- 体测项目:在输入时,各年级只需要输入本年级规定的测试项目成绩, 不属于本年级的测试项目空白,不填写即可。
- 各个测试项目的输入规则,可见第一行标题框中标注。

Step3: 点击"选择"按钮,选中已输入体测成绩的模板文件,再点击"上 传"按钮。系统验证 Excel 文件的格式信息, 验证通过并导入到系统后, 系统提 示:"学生基本信息导入完成!"

注:如果文件中存在格式错误,系统会给出错误提示,请按提示进行修改。

#### 4.3.2 体测成绩评分

体测成绩导入成功后,点击"全校评分"按钮为全校成绩评分,如图 23 所示。

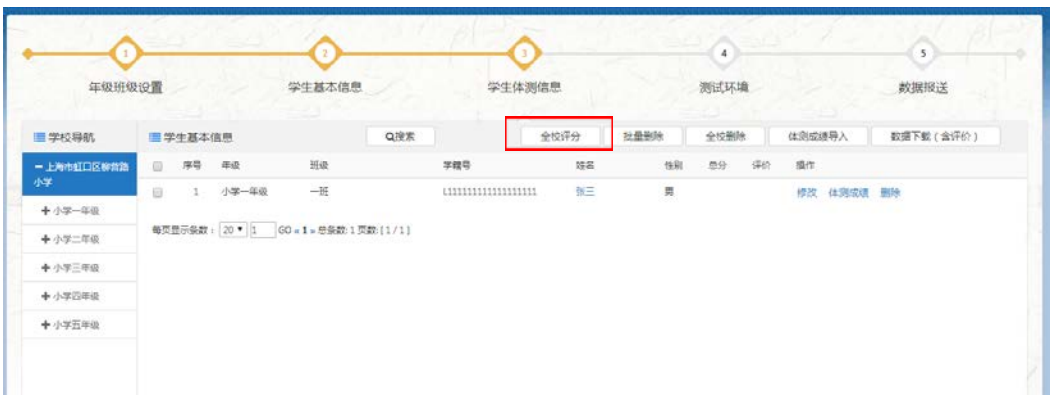

#### 图 23 全校评分界面

#### 4.3.3 体测数据下载

数据评分后,学校需要下载已评分体测成绩,点击"数据下载(含评价)" 按钮下载即可,如图 24 所示。

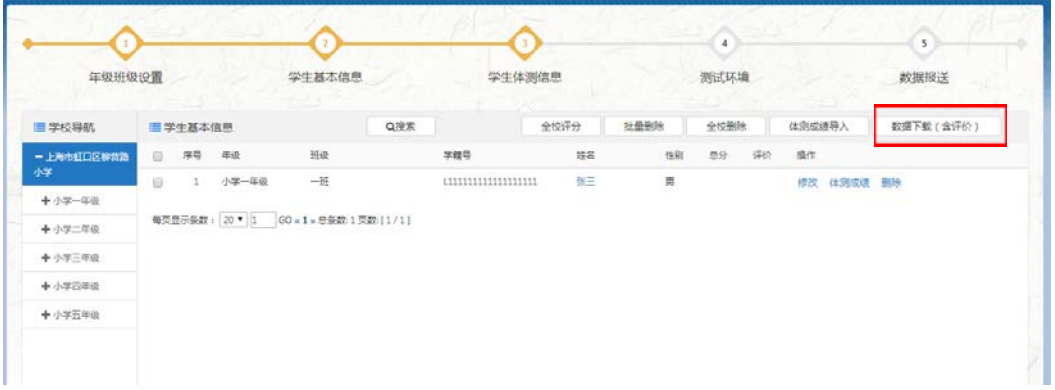

#### 图 24 数据下载界面

#### <span id="page-16-0"></span>**4.4 测试环境**

该功能是维护各班级测试环境信息,如测试老师、测试时间、测试地点等信 息。系统提供两种方式进行测试环境信息的采集。方法一:手工录入。方法二: 模板导入

(1)方法一:手工导入

在测试环境信息的主页面,点击学校导航中的班级节点,系统显示测试环境 信息的录入页面,如图 25 所示。

输入各测试项目测试老师、测试时间、测试地点等信息,然后点击"保存修 改"按钮。

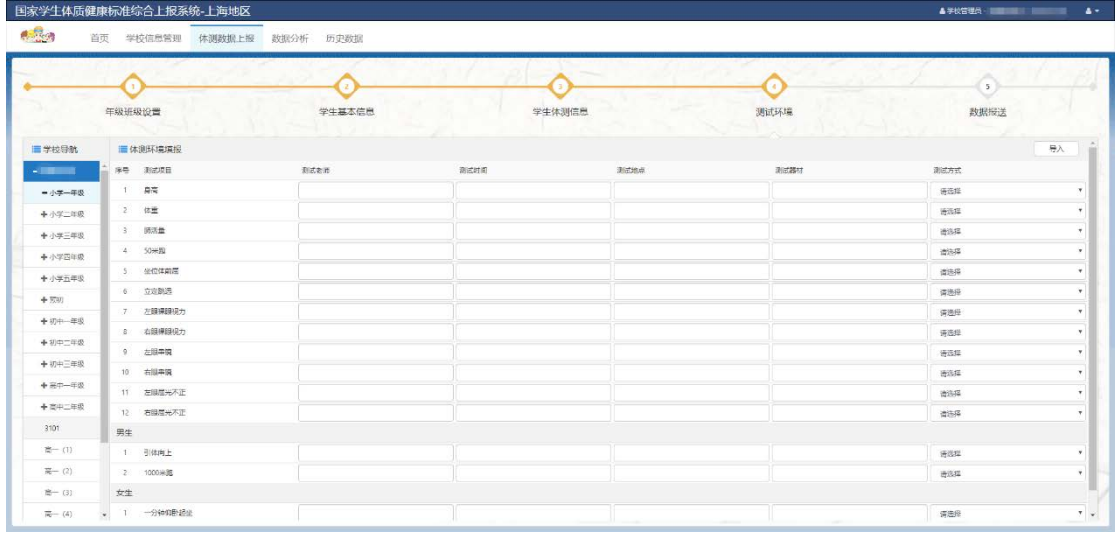

图 25 测试环境录入页面

(2)方法二:模板导入

在测试环境信息的主页面,点击右上角"导入"跳转到体测环境导入界面, 如图 26 所示。

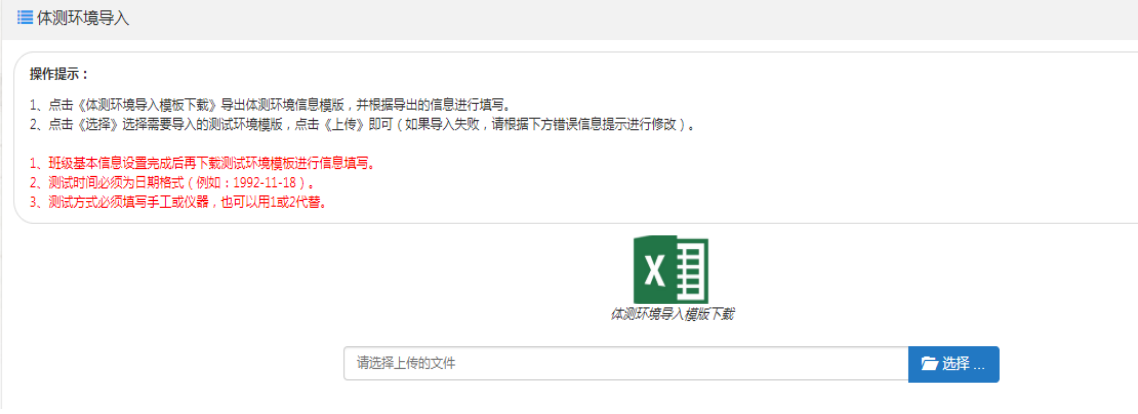

图 26 测试环境导入页面

Step1:下载模板

在测试环境信息导入页面,点击"体测环境导入模板下载"图标,下载 Excel 模板并保存到本地。

Step2:打开模板,输入各班级的测试环境信息。

对输入项给出以下说明:

- 测试老师、测试时间、测试地点和测试器材为必填项,测试方式为选填 项(汉字:手工/仪器;或者数字 1/2),不可空列,如图 27 所示。
- 年级、班级班号、班级名称、项目名称列的内容不可修改,以免导入失 败。

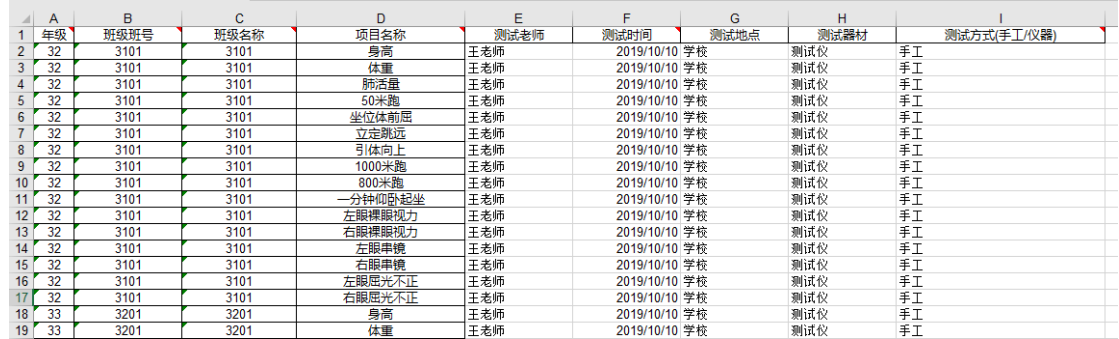

图 27 测试环境信息

Step3:上传测试环境信息

在测试环境信息导入页面,点击"选择"按钮,选中已输入了测试环境信息 的模板文件,点击"导入"按钮。系统验证 Excel 文件的格式信息,验证通过后 并导入到系统,系统提示: "导入完成!"

### <span id="page-18-0"></span>**4.5 数据报送**

点击菜单"数据报送",进入学校数据上报界面,如图 28 所示。

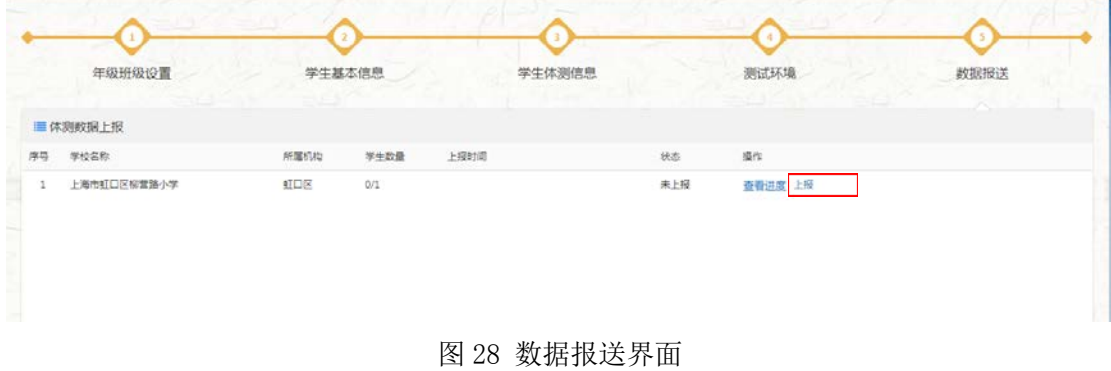

点击"上报",数据即将报送至上级教育主管部门审核。

## <span id="page-19-0"></span>**三、常见问题解答**

1.新转入学生或者上报系统中无学籍的学生,如何上报?

答:首先在学生基本信息界面,用 L+身份证号作为学生学籍号以新增的方 式添加学生基本信息后,再点击体测成绩界面导入学生体测成绩。

2. 学生体测成绩"全校评分"是必须步骤吗?

答:为学校后期准确掌握本校体测成绩水平,建议各校体测成绩导入后点击 "全校评分"后再上报。

3.体测成绩模板从何下载?

答:系统升级后,体测成绩模板根据学校首次登陆系统时修改的学校类型自 动生成。数据员于学生体测信息界面点击"体测成绩导入"按钮后至下载界 面下载本校体测成绩模板。

4.体测成绩模板与 2018 年有何不同之处?

答:(1)2019 年体测模板根据学校类型自动生成,一校一模板,模板内包 含学生基本信息和测试项目,学生基本信息不可修改、添加,但可删除;(2) 若有新增的学生不可于此模板添加,需在系统中"学生基本信息"栏添加后, 再重新下载体测成绩模板;(3)体测成绩模板内添加了视力测试指标,视 力指标必须填写上报,但是不计入个人综合评分;(4)如九年一贯制学校 中 1000 米测试项目非小学测试项目,小学学段学生此测试项目成绩空着即 可。

5.合并、撤销班级后学生基本信息和留级学生如何调整?

答:若学生基本信息与实际年级班级不符合时,数据员于"学生基本信息" 栏点击"调整班级"按钮,将学生调整至实际就读年级班级即可。

6.学校类型首次登陆时设置错误影响后期上报如何处理?

答:学校只有首次登陆时一次修改学校类型权限,若设置错误请联系区监测 中心统一修改。

7. 已转走学生,学籍仍在原校如何处理?

答:上报平台使用的是全国学生学籍信息管理系统同步的学生信息,上报老

师尽可能获取已转走学生体质成绩完成上报。

8. 因病或者免修的同学,如何处理?

答:参照国家学生体质标准(2014 版)相关规定填写《免于执行表》、留 档备查。《免于执行表》市中心网站、常见问题解答栏内可自行下载。

9. 数据导入,无法成功且一直提示数据处理中如何解决?

答:首先、查询导入模版中是否存在空格,如存在可利用查找替换功能将空 格字符删除;其次、可将模版中的数据复制到记事本(TXT 文本文档)中, 在记事本中查看数据前是否存在引号,若有,将引号去除,重新复制粘贴至 新模板中。

10. 上报后系统提醒"学籍号重复、不正确或者与年级号不符", 如何处 理?

答:

a、系统中学籍号重复或学籍号与年级实际情况不符时,查明后请与区监测 中心联系;

b、系统中学籍号个别有误时,用 L 加身份证号以新增的方式重新导入数据。

11.学生基本信息模板导入内的学生来源和身份证号必须要填写吗?

答:中小学基本信息模板内的学生来源和身份证号非必填项,只有大学基本 信息模板内的学生来源和身份证号为必填项。

12.体测信息模板内标注太长看不全,怎么解决?

体测模板内标注看不全的情况下鼠标放在表格上点击右键,选择"编辑注 释",手动拖一下便可以看全。

13. 上报后系统提示"出生日期格式不正确",如何处理?

答:出生日期正确格式为 2012/03/14。

点击右键单元格格式后选择如图自定义日期格式,点击确定即可,如图所 示。

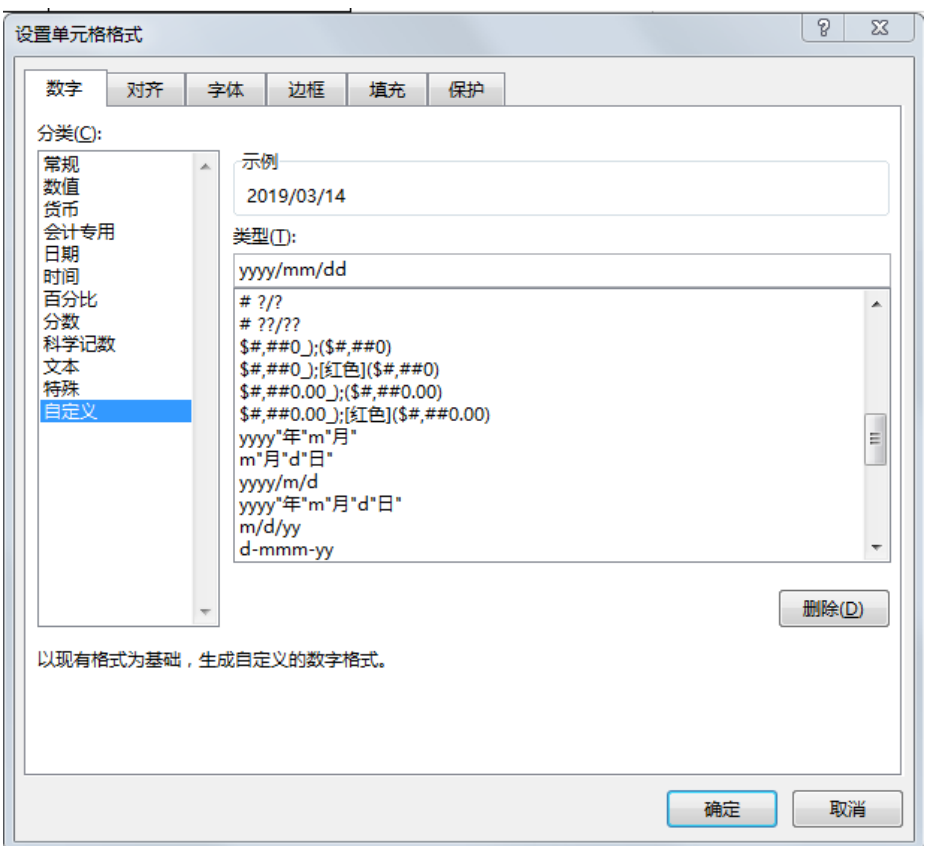

14. 学生体测成绩上传/上报时提示模板错误,如何处理?

答:在第三步中重新下载模板将数据黏贴后重新上传。

15. 体测数据信息导入解析出现问题,怎么解决?

答:检查报错学籍号的学生成绩格式是否有误,若有误则根据相应格式进行 修改。

16. 在添加班级或者上报时显示班级编号已存在,怎么解决?

答:根据报错信息找到报错班级,修改班级编号。

17.在导入测试环境信息或上报时测试环境报错,怎么处理? 答:重新下载测试环境模板并进行填写,确保填写内容准确。

18. 在上传学生体测成绩时候,显示上传失败,怎么处理? 答:出现此问题表示,在上传文档中错误较多,需将文档拆分,分批上传, 即可出现报错文档,更正后可继续进行后续操作。

19. 上报后提醒"测试项目数据格式不正确或超出正常范围",如何处理? 答:依据《国家学生体质健康标准》测试项目录入格式、逻辑界值表或者体 测信息导入模板,自查录入的数据格式是否正确,数值是否在正常数据范围 内,根据正确格式、正常范围重新录入后重新上报。(详见表 1)

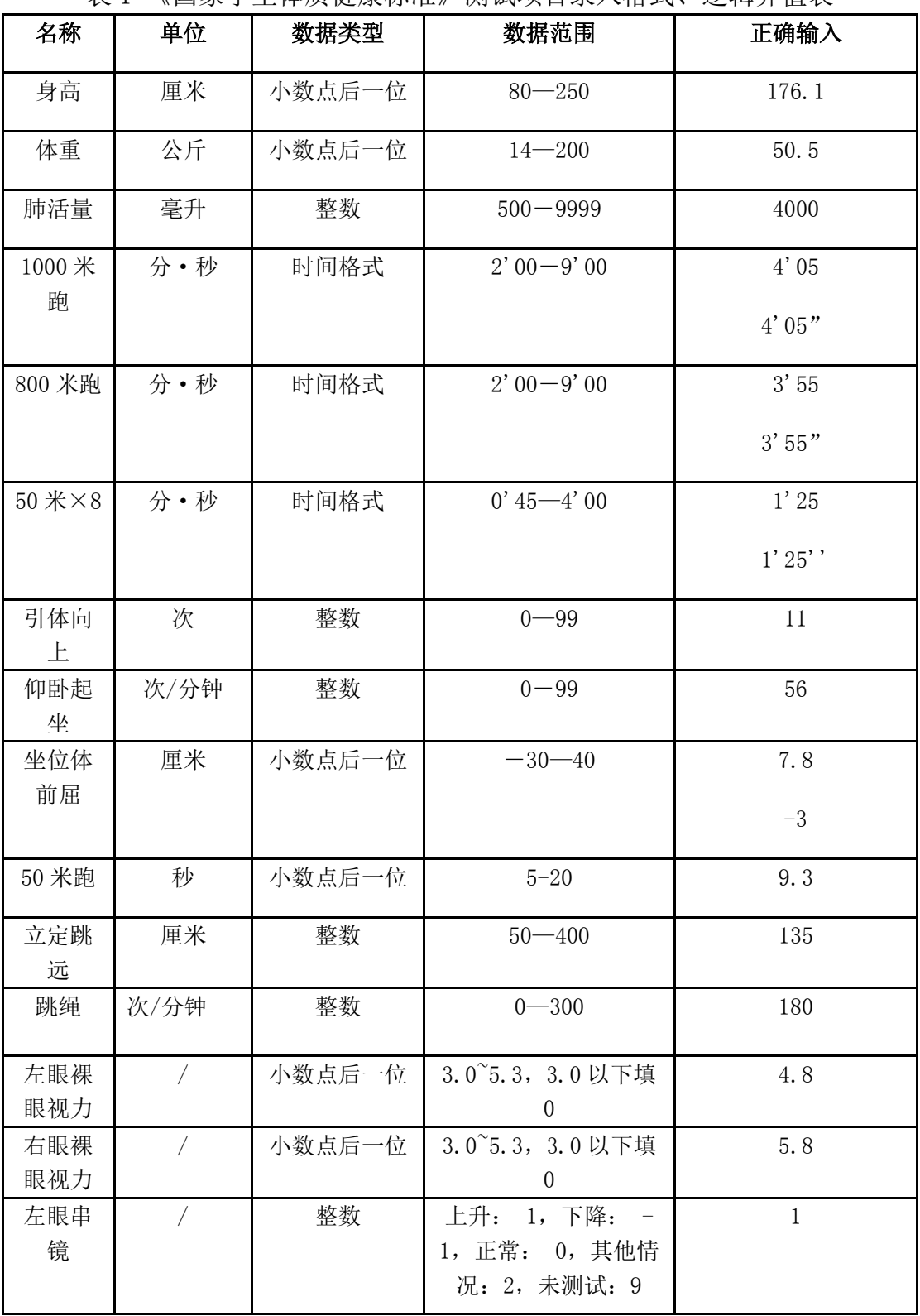

表 1 《国家学生体质健康标准》测试项目录入格式、逻辑界值表

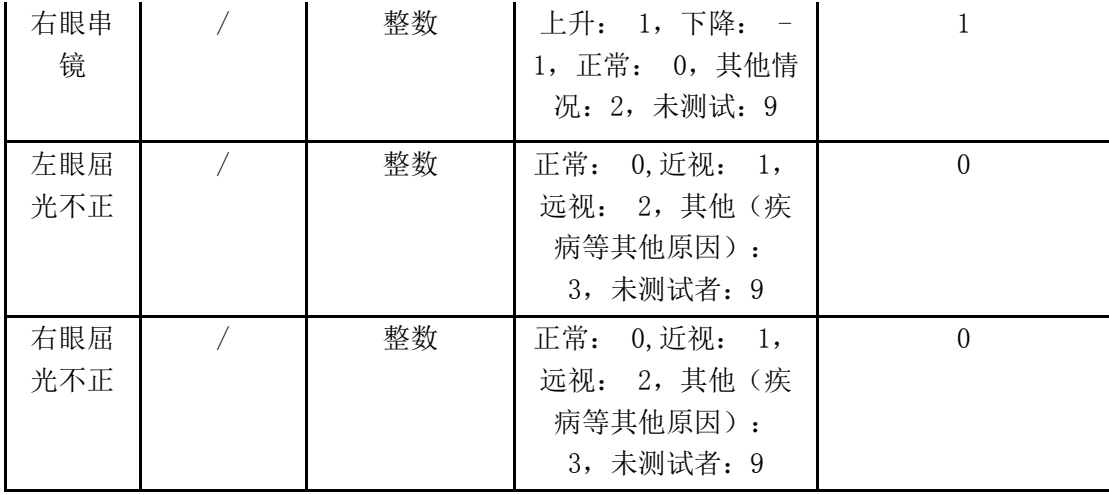

注:耐力跑格式

耐力跑成绩以分秒格式输入,正确的输入方法是在英文状态下输入, 例如 4 分 05 秒, 正确的为 4'05", 其中"可以省略, 4'05 也可以正 确上报。

耐力跑成绩输入小窍门: EXCEL 中 以小数点输入如 3.25, 然后用 EXCEL 查找替换功能(快捷键 CTRL+F),选中耐力成绩一列,将"." 替换成"'"即可。

# <span id="page-24-0"></span>**四、附录**

# <span id="page-24-1"></span>1. 附录 1-体质测试必选项目

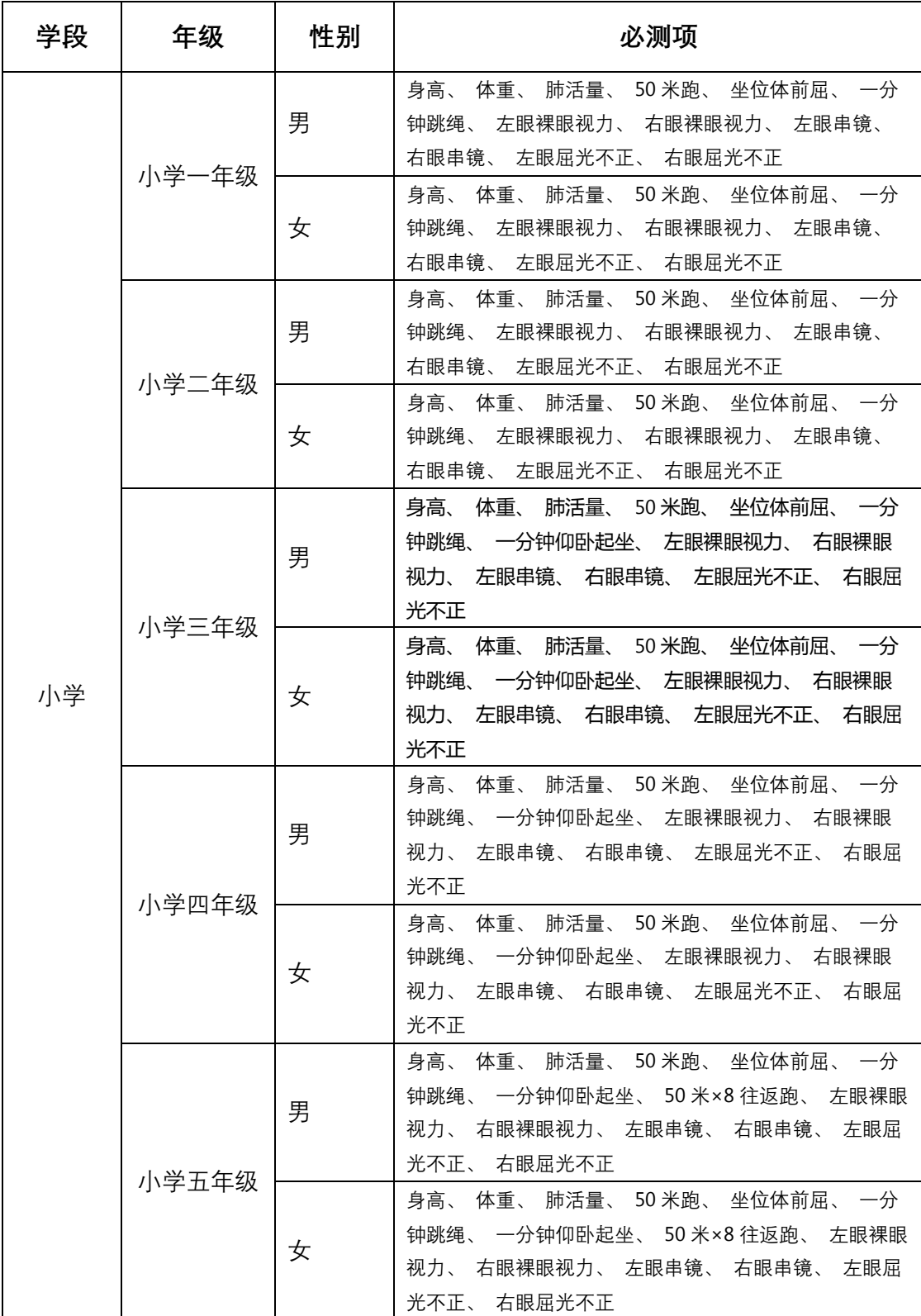

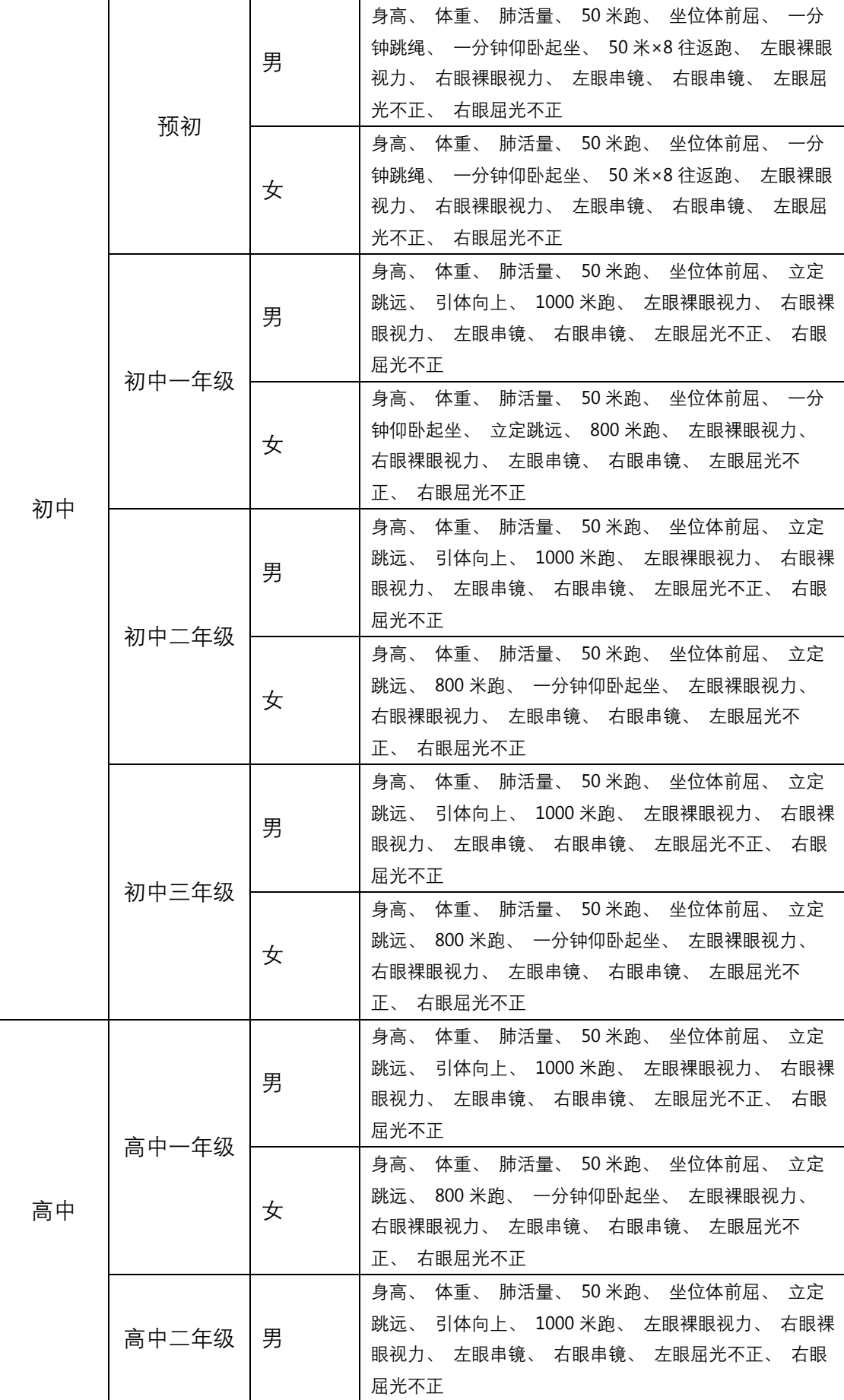

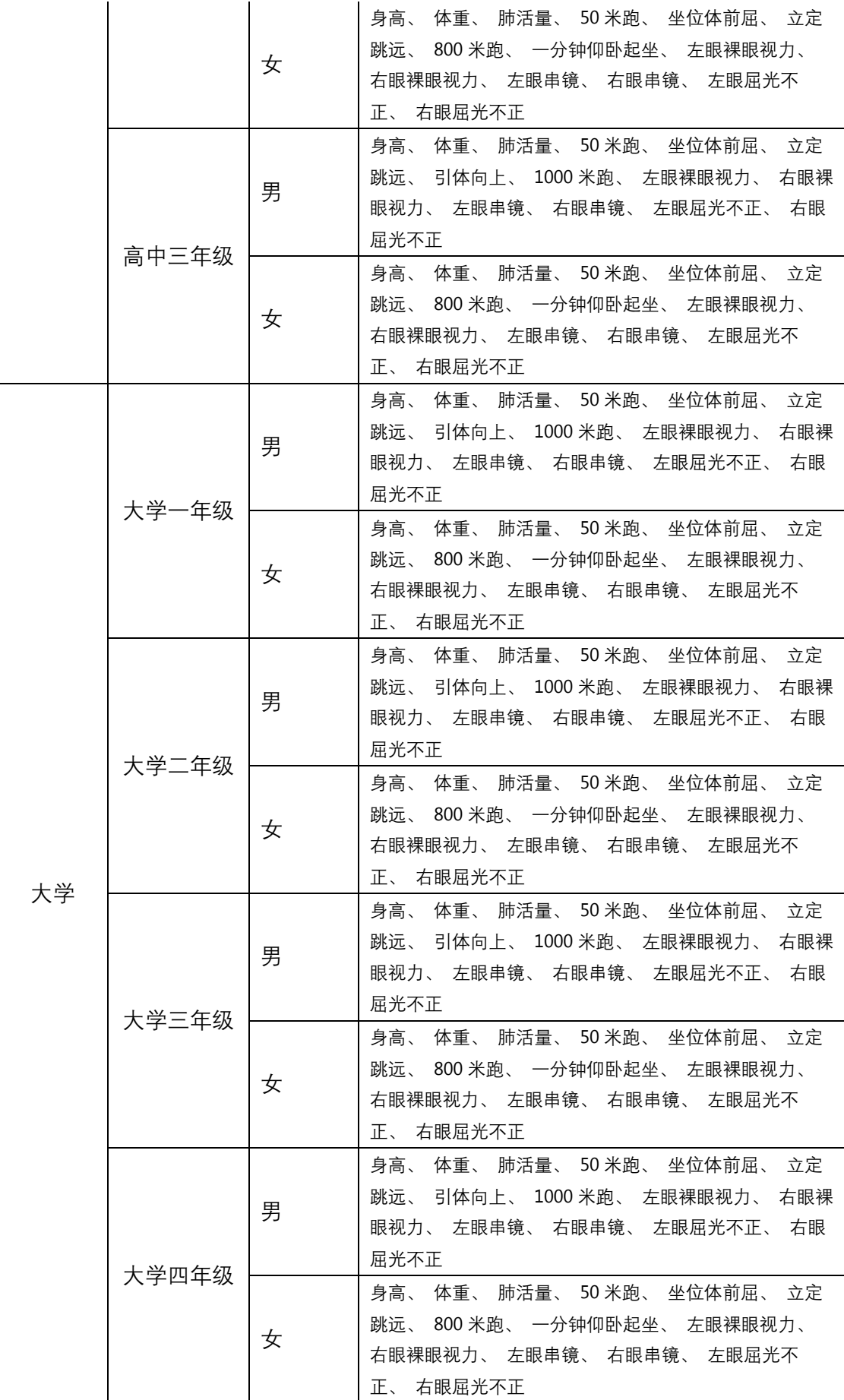

### <span id="page-27-0"></span>2. 附录 2-新增视力项目数据录入方式

1)、裸眼视力录入方式:

将受检学生的左、右眼裸眼视力,分别记入记录表中相应位置。[例]某受检 学生左、右眼裸眼视力分别为5.0和4.6,应在与"左眼"同列的表格内填入5.0, 在与"右眼"同列的表格内填入 4.6。

录入范围为 3.0-5.3 之间,如裸眼视力低于 3.0 以"0"代替。

- 2)、串镜校正录入方式:
	- (1)裸眼视力大于等于 5.0,无需使用串镜检查,填写 0 即可。
	- (2)对裸眼视力低于 5.0 者,需使用串镜检查:
	- 以"1"代表正片上升、负片下降。
	- 以"-1"代表正片下降、负片上升
	- 其他情况请录入"2"。
	- 如条件不允许,未测试者录入"9"
- 3)、屈光不正录入方式:

以"0"代表正常, 以"1"代表近视, 以"2"代表远视, 以"3"代表其他 (疾病等其他原因),如条件不允许,未测试者录入"9"。

# <span id="page-28-0"></span>3.附录 3-民族代码

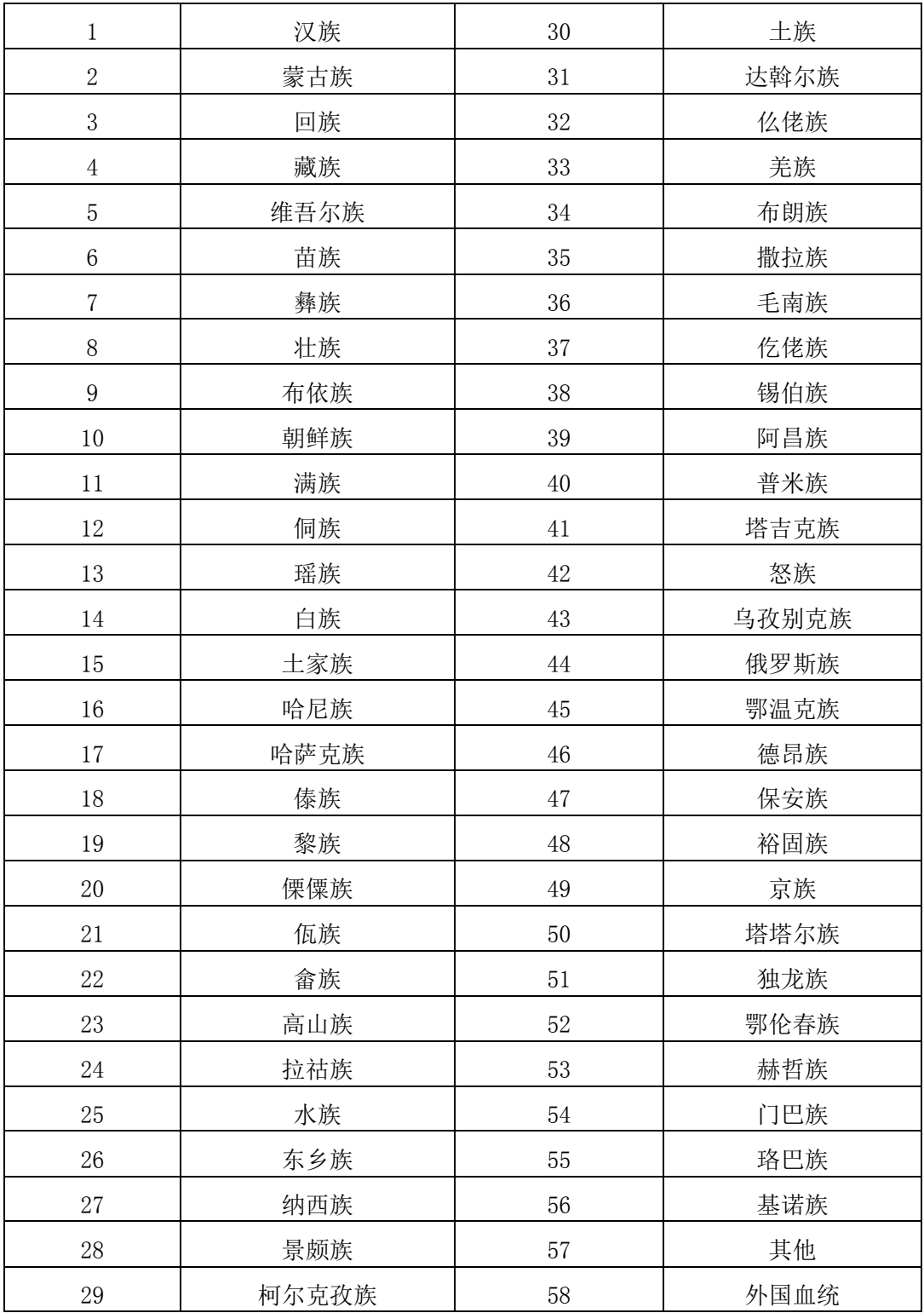

# <span id="page-29-0"></span>4. 附录 4-年级编码

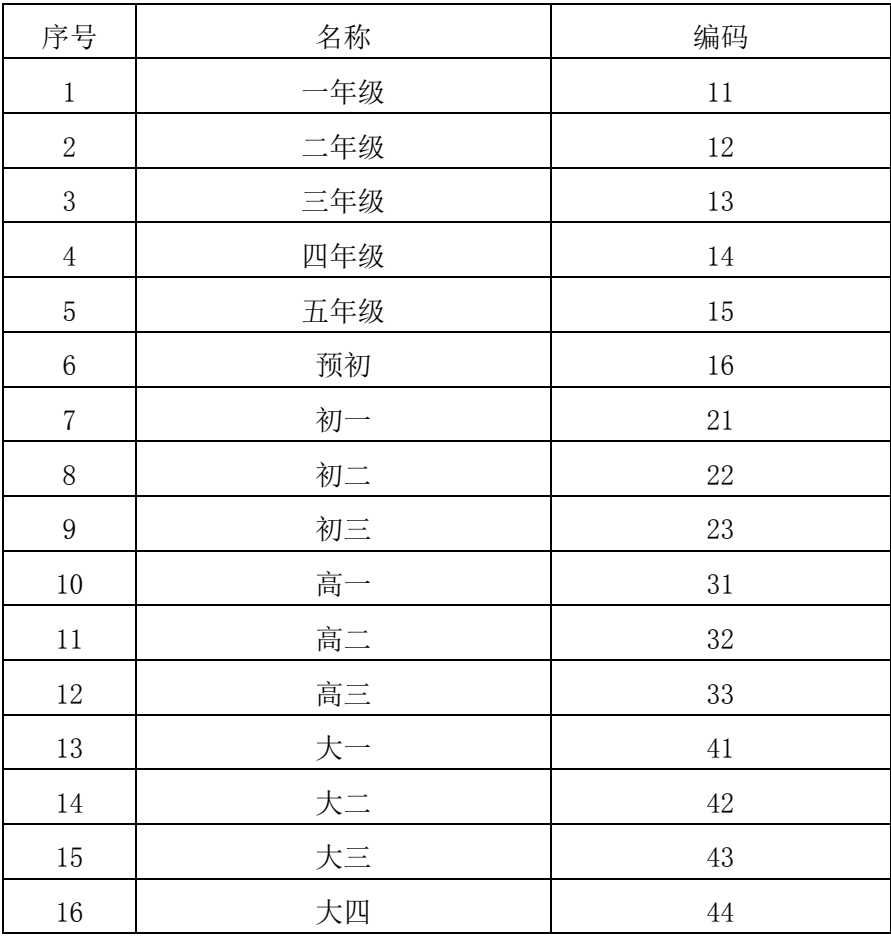

# <span id="page-30-0"></span>5.附录 5-性别编码

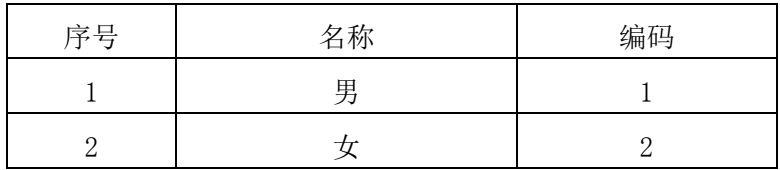